# **Procedure to Create Instance with API Calls**

## **Contents**

**Introduction Prerequisites Requirements** Components Used Create CCC API Key Related Information

## **Introduction**

This document describes the procedure to create instance in Cisco CloudCenter (CCC) with the use of Application Programming Interface (API) Calls.

## **Prerequisites**

### **Requirements**

Cisco recommends that you have knowledge of these topics:

- Linux Interface
- Virtual Machine Environments
- Command Line Interface (CLI)

### **Components Used**

The information in this document is based on these software versions:

- CCC Version 4.x
- CloudCenter Management (CCM)
- Manage API Access Key

The information in this document was created from the devices in a specific lab environment. All of the devices used in this document started with a cleared (default) configuration. If your system is live, make sure that you understand the potential impact of any command.

# **Create CCC API Key**

Step 1. In CCM GUI, navigate to **Admin > Users > Manage API Key** (if the user doesn't have a Key, generate a new one).

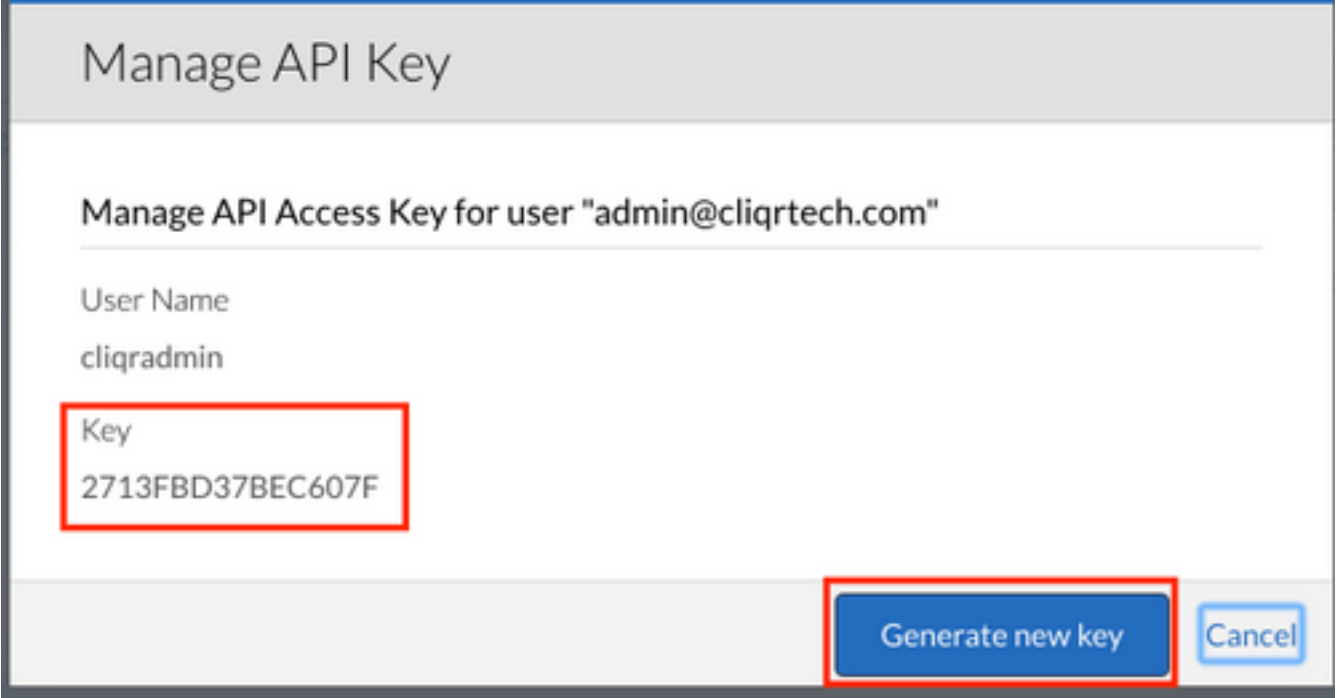

Step 2. Copy the Key, save in a text file, and click **Cancel**.

Step 3. Create a file with the Instance information, for example, **api\_instance.json:**

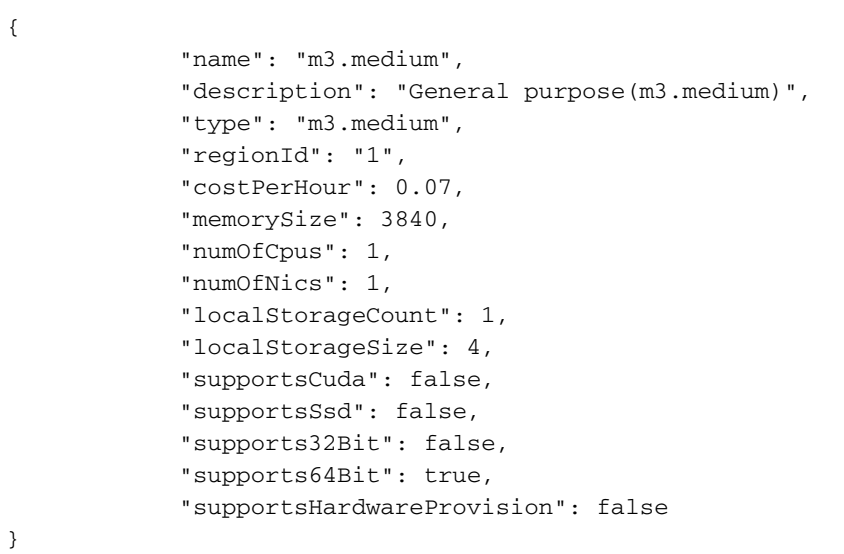

Step 4. Identify your cloud region **Admin> Cloud > Region**: https://<hosts>/v1/tenants/1/clouds/1/regions/1/instanceTypes

**Note**: Replace <host> with your CCM address.

Step 5. From your CLI, where **api\_instance.json** file is located, run the command:

```
curl -k -X POST -H "Accept: application/json" -H "Content-Type: application/json" \
-u cliqradmin:803D197EFFC9A527 "https://<host>/v1/tenants/1/clouds/1/regions/1/instanceTypes" \
--data @api_instances.json
```
**Note**: Replace cliqradmin with your user. Replace 803D197EFFC9A527 as your Key. Replace api\_isntaces.json with your file. Replace <host> with your CCM address.

#### If everything is ok, the output from the CLI looks like:

user\$ curl -k -X POST -H "Accept: application/json" -H "Content-Type: application/json" -u cliqradmin:803D197EFFC9A527 "https://<hosts>0/v1/tenants/1/clouds/1/regions/1/instanceTypes" - data @api\_instances.json **output**

{"id":"6","resource":"https://10.31.127.20/v1/tenants/1/clouds/1/regions/1/instanceTypes/6","nam e":"db.m2.xlarge","description":"High-memory Extra Large DB

Instance","type":"db.m2.xlarge","regionId":"1","costPerHour":0.555,"memorySize":17100,"numOfCpus ":2,"numOfNics":1,"localStorageCount":0,"localStorageSize":420,"supportsCuda":false,"supportsSsd ":false,"supports32Bit":false,"supports64Bit":true,"supportsHardwareProvision":false}

#### You have a new instance in your CCM GUI:

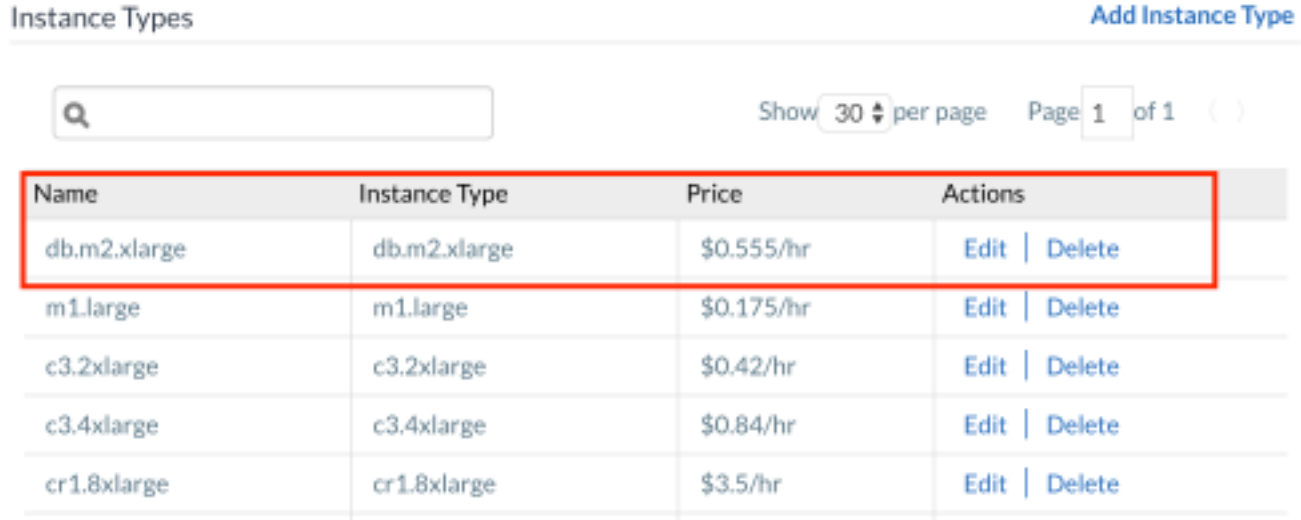

### **Related Information**

- <http://docs.cloudcenter.cisco.com/display/40API/Create+Cloud+Instance+Type>
- **[Technical Support & Documentation Cisco Systems](http://www.cisco.com/c/en/us/support/index.html)**